# INFORMATIQUE 1

#### w **ww** « ww.j <u>Etud</u> jos<br>Jos de de la location d'engins de se Génie civil » P PROJE ET

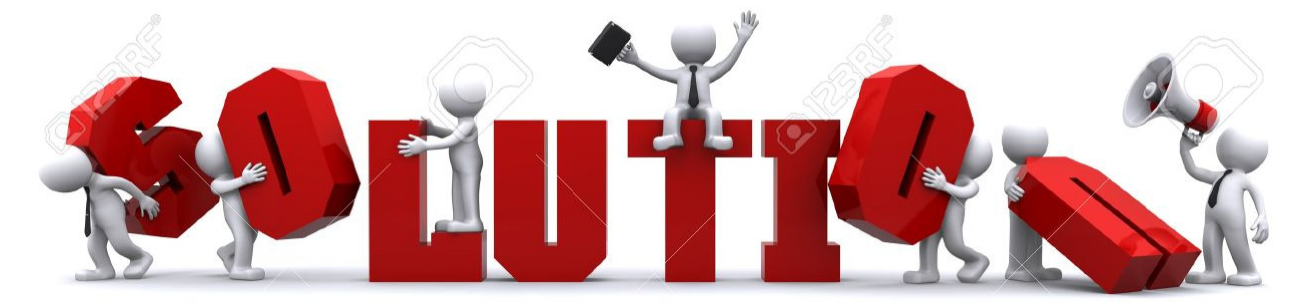

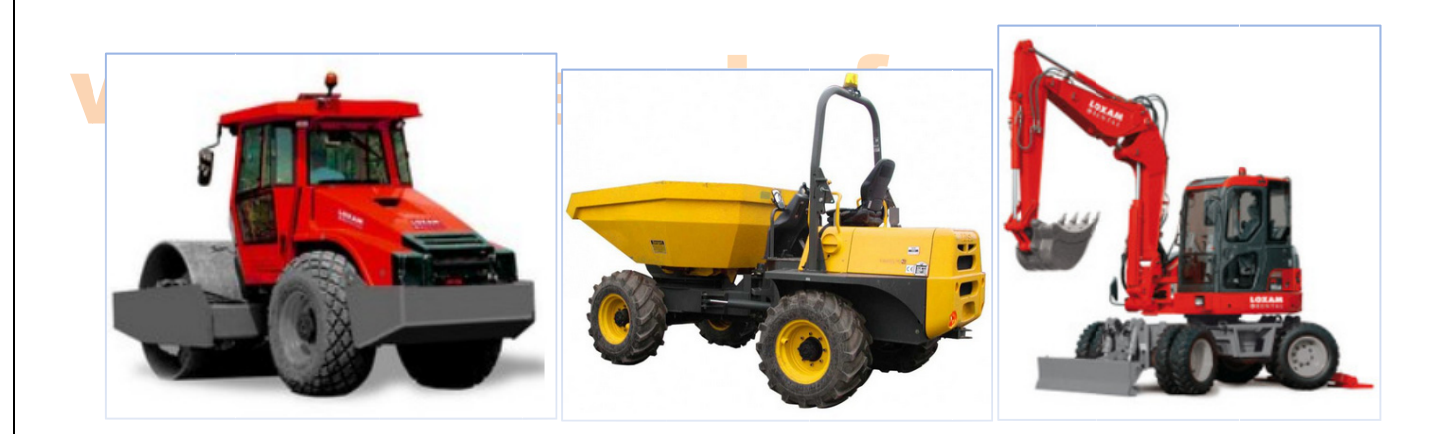

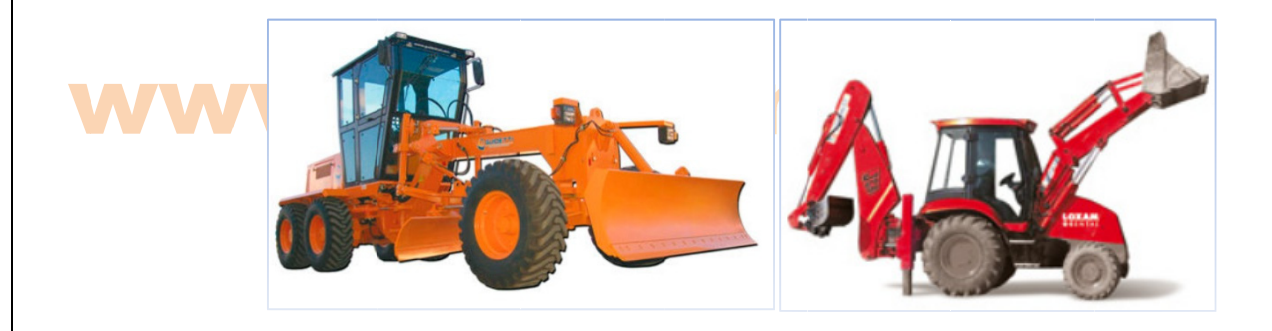

| Etude de la location d'engins de Génie civil | Sujet | www.joseouin.fr | Page 1/22 |

### www.joseouin.fr

www.joseouin.fr

### www.joseouin.fr

| Etude de la location d'engins de Génie civil | Sujet | www.joseouin.fr | Page 2/22 |

## www.joshf0RMATIQUE 1

#### Etude de la location d'engins de Génie civil

#### 1- Description du projet

Une entreprise française de location d'engins de Génie civil emploie dix commerciaux et propose cinq types d'engin à la location. Les prix sont variables en fonction de l'année et de la durée de la location en jours.

Le classeur Excel « support » dresse les informations relatives aux locations effectuées.

ll vous est demandé d'effectuer l'analyse de ces données à partir d'un ou de plusieurs critères. partir d'un ou de plusieurs critères.

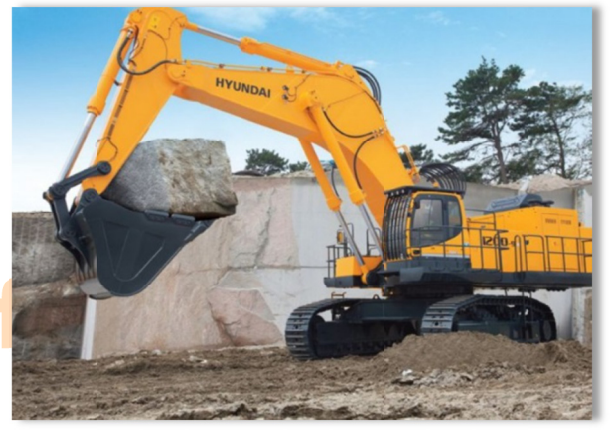

partir <mark>d'un ou de plusieurs critères. Com</mark><br>Les objectifs de ce projet sont les suivants :

- 1- Trier et/ou filtrer ces données à partir d'une consigne donnée ;
- 2- Dresser les tableaux correspondants « sans utiliser l'outil TCD « (Tableaux croisés dynamiques) ;
- 3- Dresser les tableaux correspondants « en utilisant l'outil TCD »;
- 4- Générer un récapitulatif dynamique pour un client ou commercial donné;
- 5- Utiliser l'outil « Solveur » en vue de modifier les tarifs de l'année suivante.

#### Consigne générale :

Pour chaque question, un nom de feuille est indiqué. Si la feuille existe déjà, vous devez la compléter sinon vous devez créer et nommer cette feuille en respectant le nom indiqué dans le sujet.

#### **Way** 2- Trav <mark>Travail dem</mark> vail dem nandé mandé seouin.fr

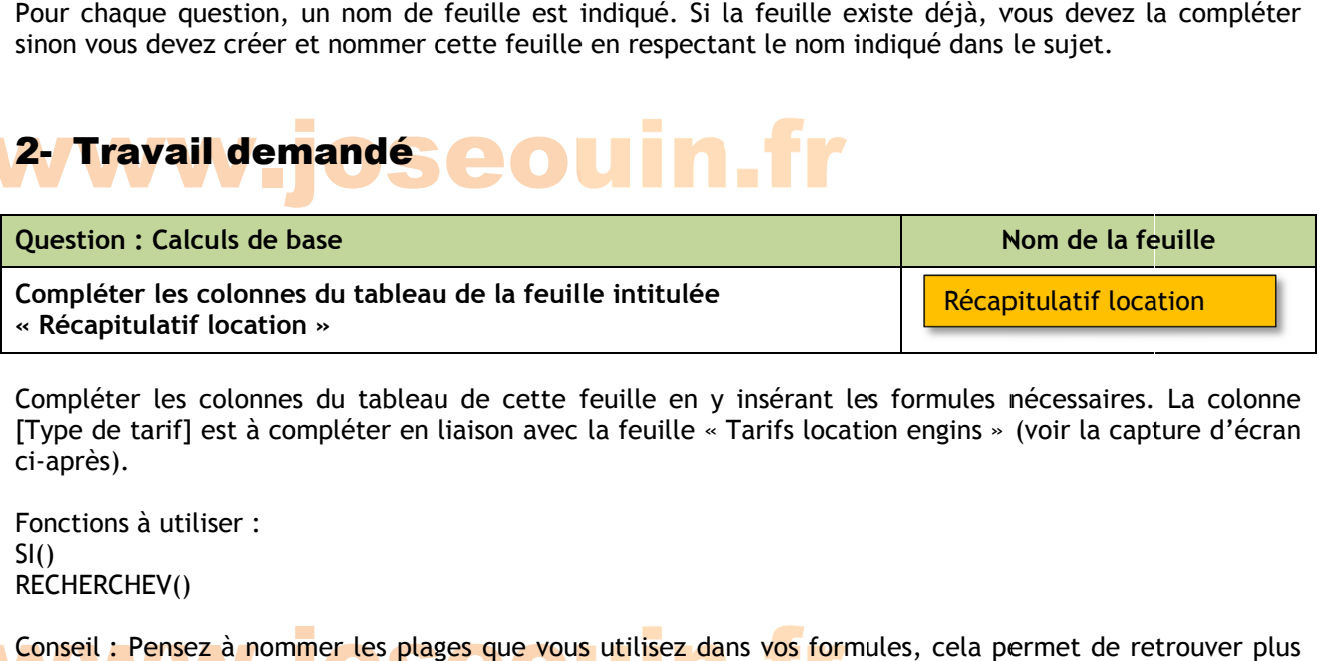

Compléter les colonnes du tableau de cette feuille en y insérant les formules nécessaires. La colonne [Type de tarif] est à compléter en liaison avec la feuille « Tarifs location engins » (voir la capture d'écran ci-après).

Fonctions à utiliser :  $SI()$ RECHERCHEV()

Conseil : Pensez à nommer les plages que vous utilisez dans v<mark>os</mark> formules, cela permet de retrouver plus<br>facilement les erreurs éventuelles. facilement les erreurs éventuelles.

### **VFORMULES W.joseouin.fr**

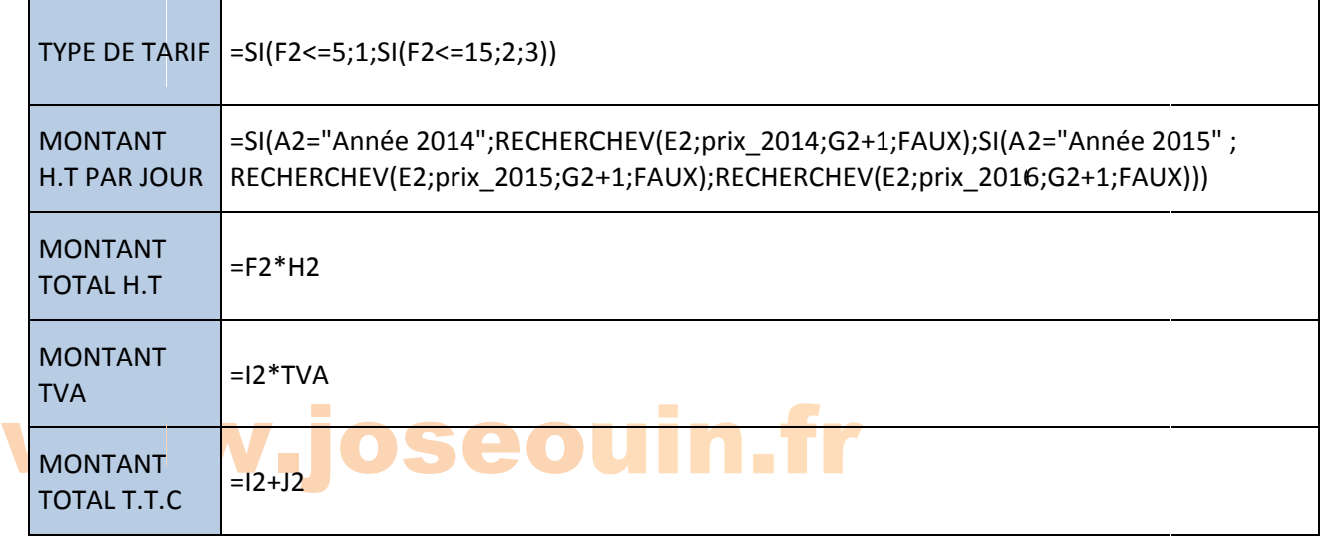

#### RESULTATS

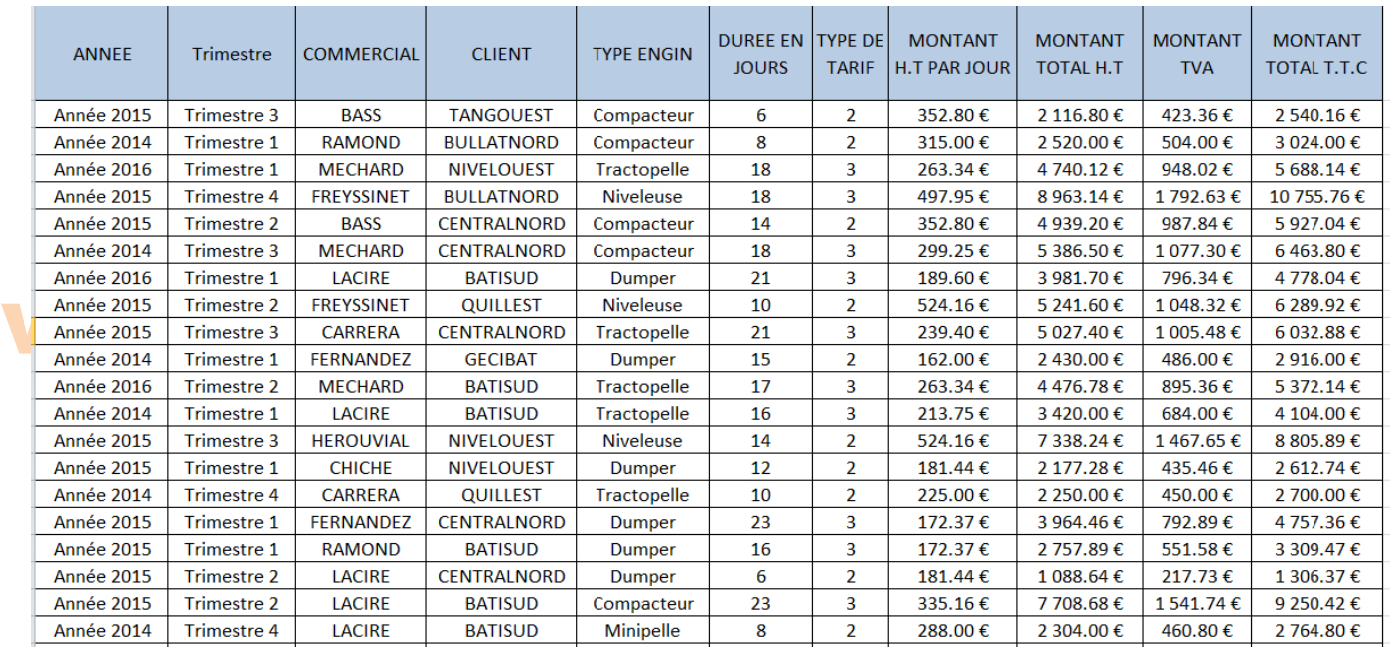

### *le « Type de tarif » est fonction de la durée de location de l'engin.*

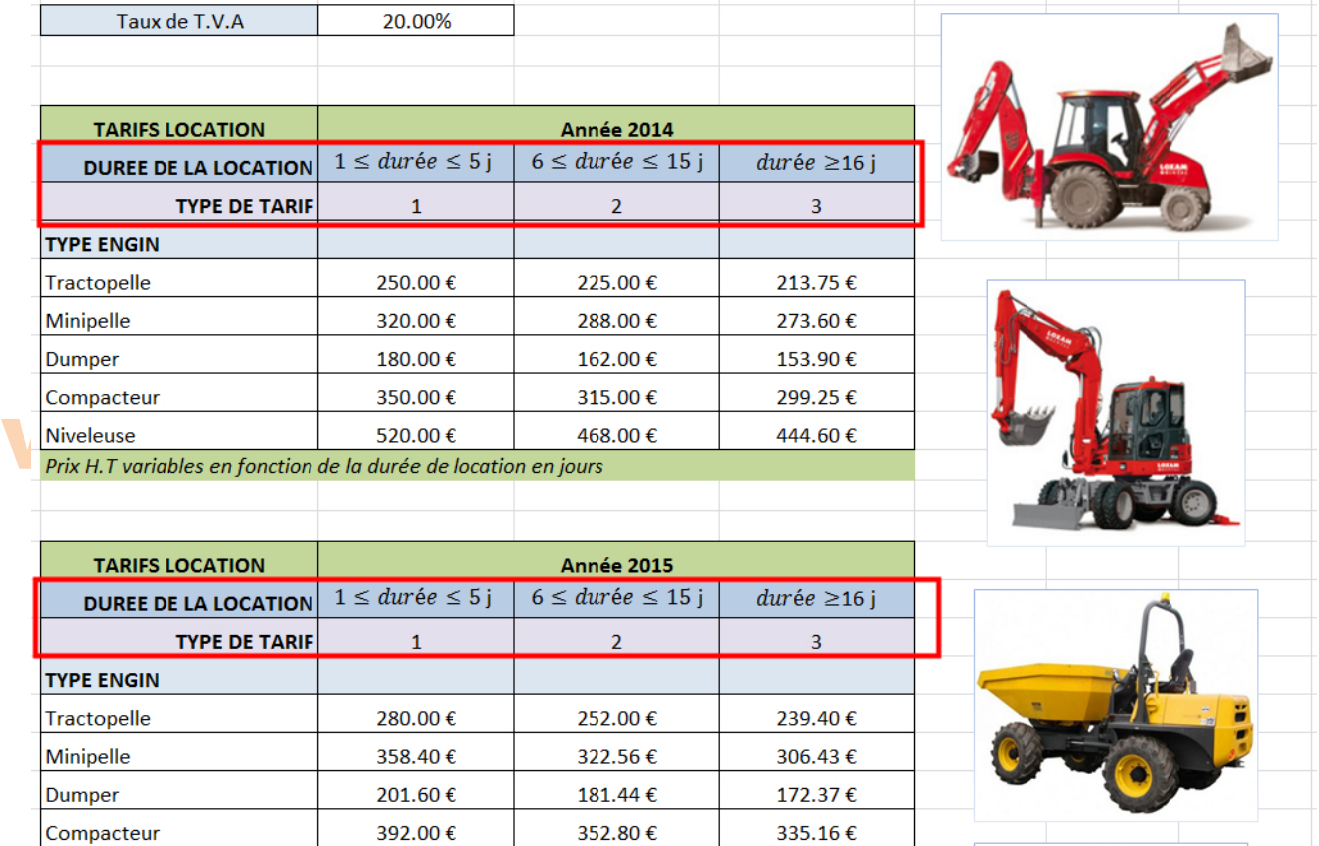

*Remarque : L'année 2016 n'apparaît pas sur cette capture d'écran.* 

582.40€

Niveleuse

#### w ww ww.j jos seou <u>uin</u> <u>n.fr</u>

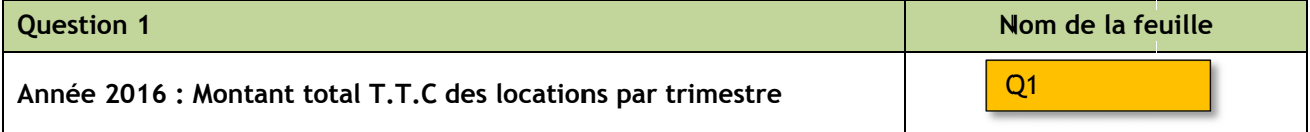

497.95€

524.16€

On souhaite obtenir le montant total TTC des locations par trimestre pour l'année 2016. Créer une On souhaite obtenir le montant total TTC des locations par trimestre pour l'année 2016. Créer une<br>nouvelle feuille et copier/coller les données de votre choix. Reproduire le tableau suivant (ainsi que sa mise en for me) en y ins sérant les for rmules néces ssaires.

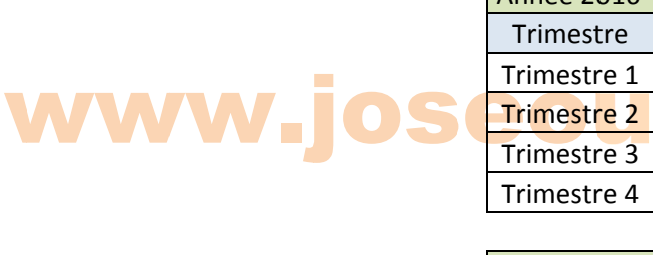

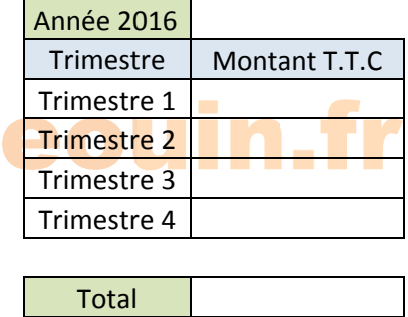

*Remarque : les résultats doivent être issus de formules Excel.* 

| Etude de la location d'engins de Génie civil | Sujet | www.joseouin.fr | Page 5/22 |

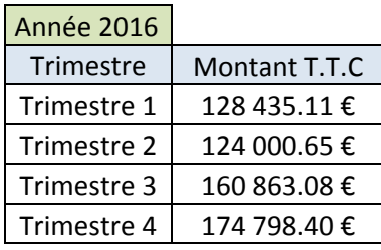

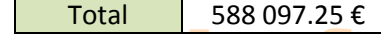

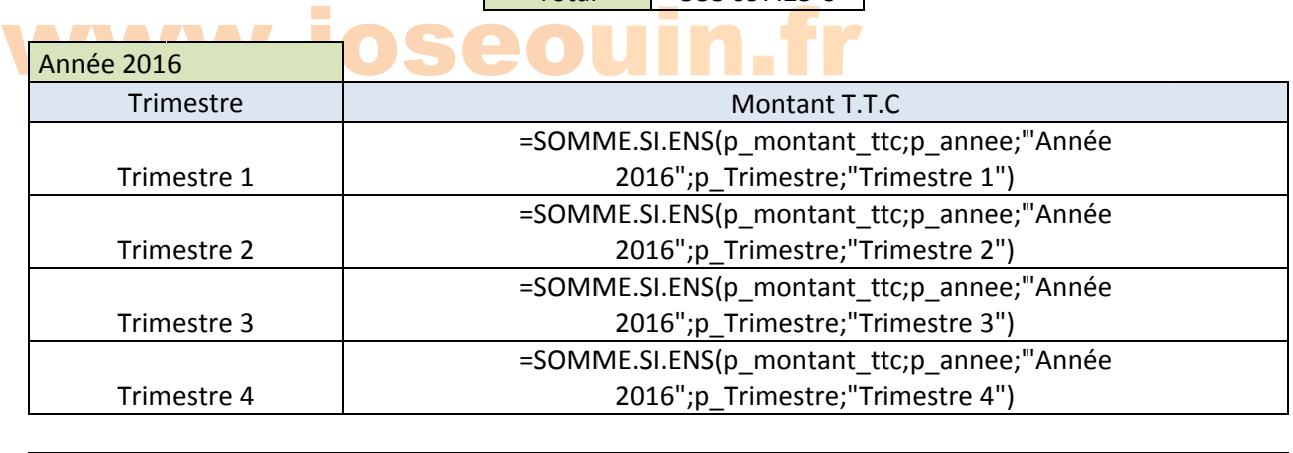

T Total

=SOMME(N18:N21)

Représenter le graphique « Colonne / Cylindre » en dessous du tableau précédent.

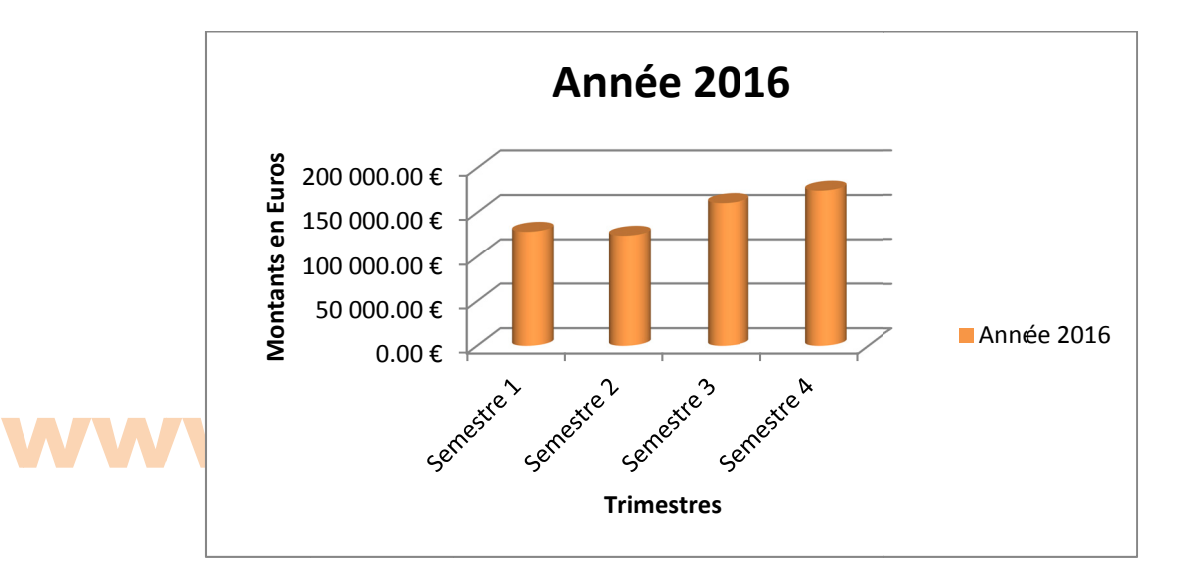

#### seou

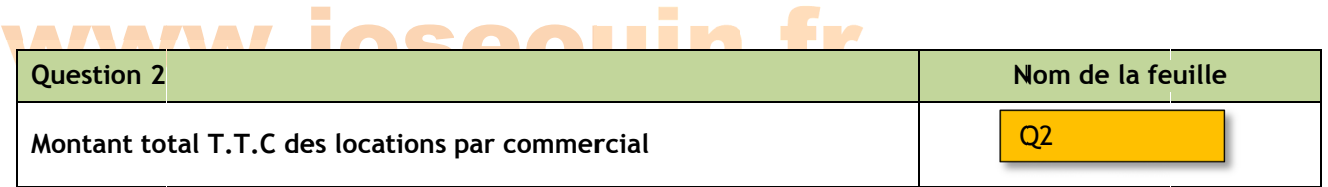

On souhaite obtenir le montant total TTC des locations par commercial pour les années 2014, 2015 et 2016. Créer une nouvelle feuille et copier/coller les données de votre choix. Reproduire le tableau suivant (ainsi que sa mise en forme) en y insérant les formules nécessaires.

La société souhaite classer ses commerciaux : ajouter une colonne « rang » dans votre tableau.

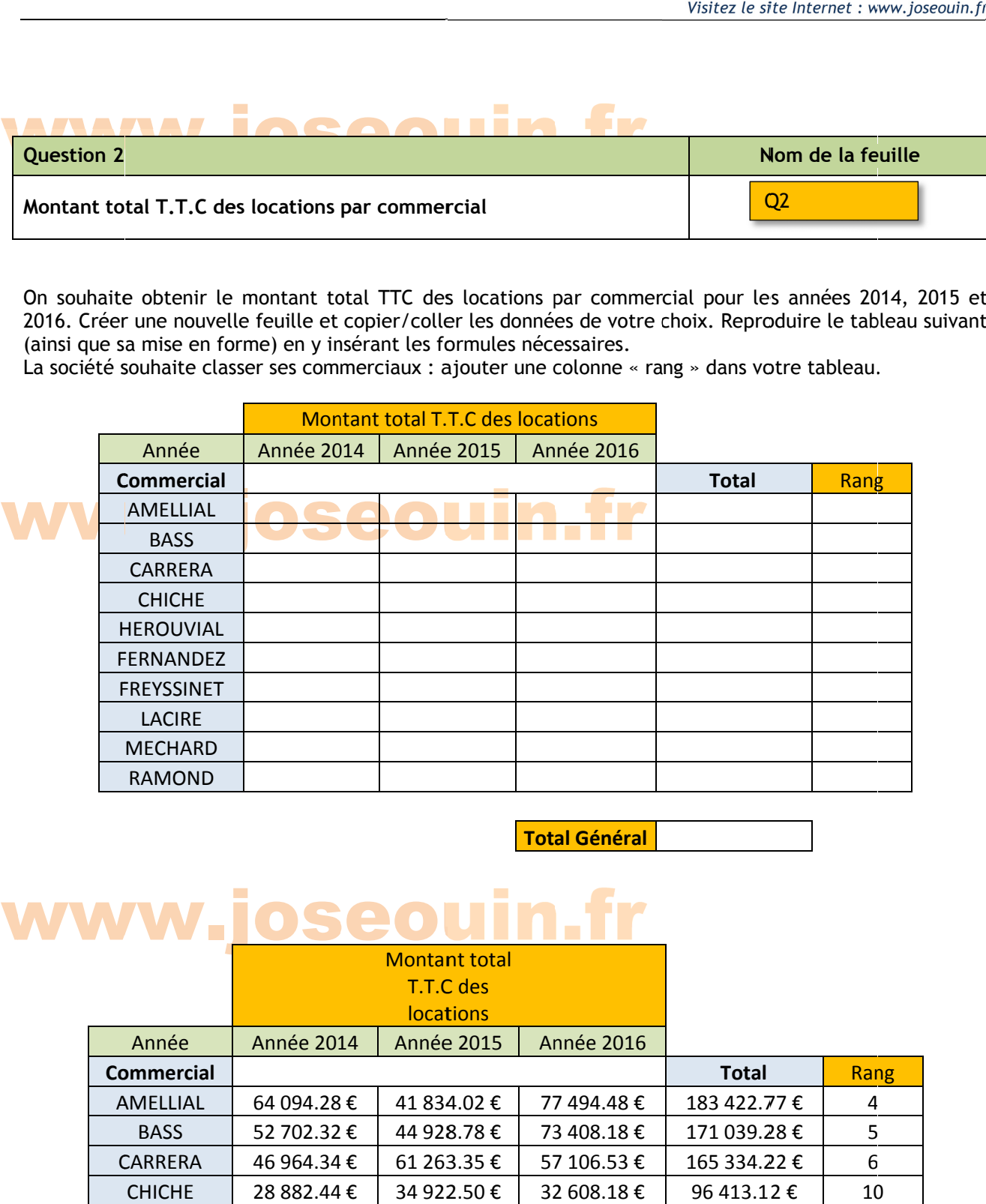

**Tota al Général**

### www.j<u>oseouin.fr</u>

w

w

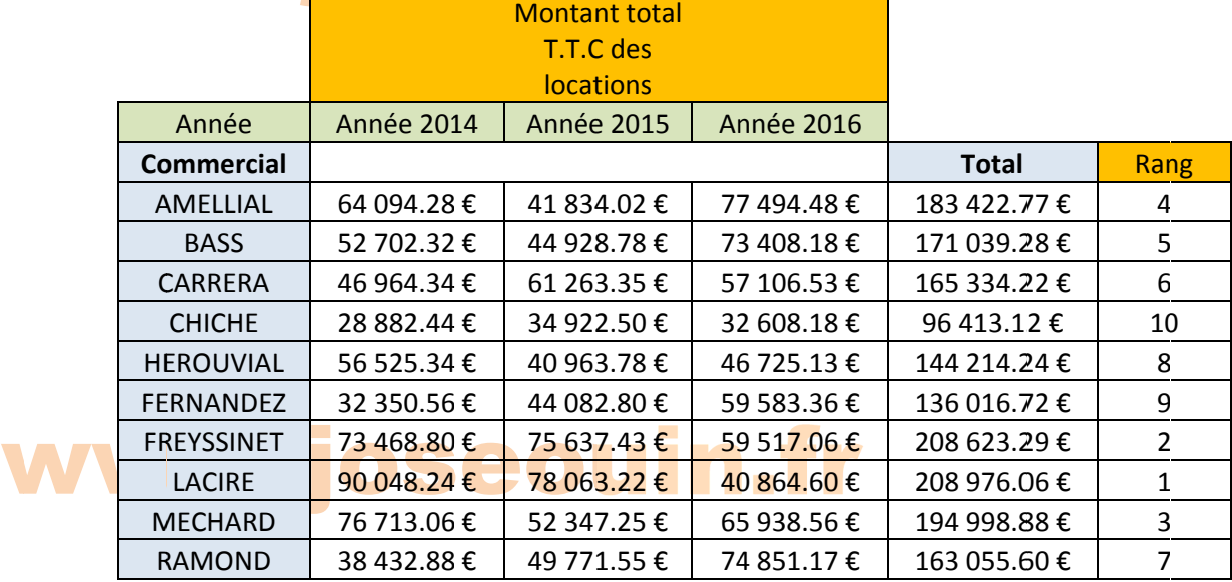

<mark>Total Général ∣</mark> 1 672 094.16 €

#### FORMULES

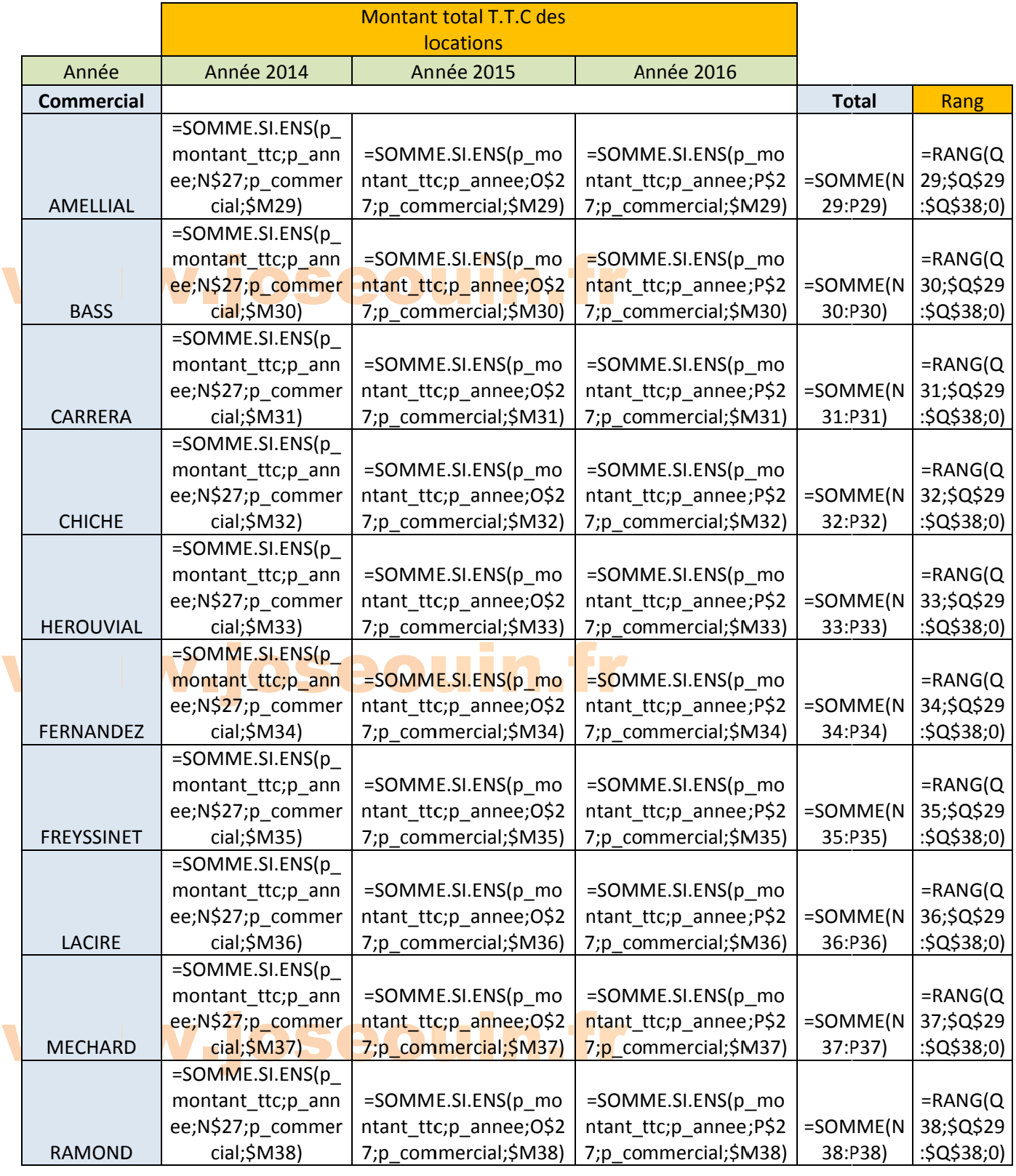

**To otal Général**  =SOM MME(Q 29:Q Q38)

| Etude de la location d'engins de Génie civil | Sujet | www.joseouin.fr | Page 8/22 |

Représenter les graphiques « Colonne / Histogramme 3D » et « Secteurs / Secteurs 3D » en dessous du tableau pré écédent.

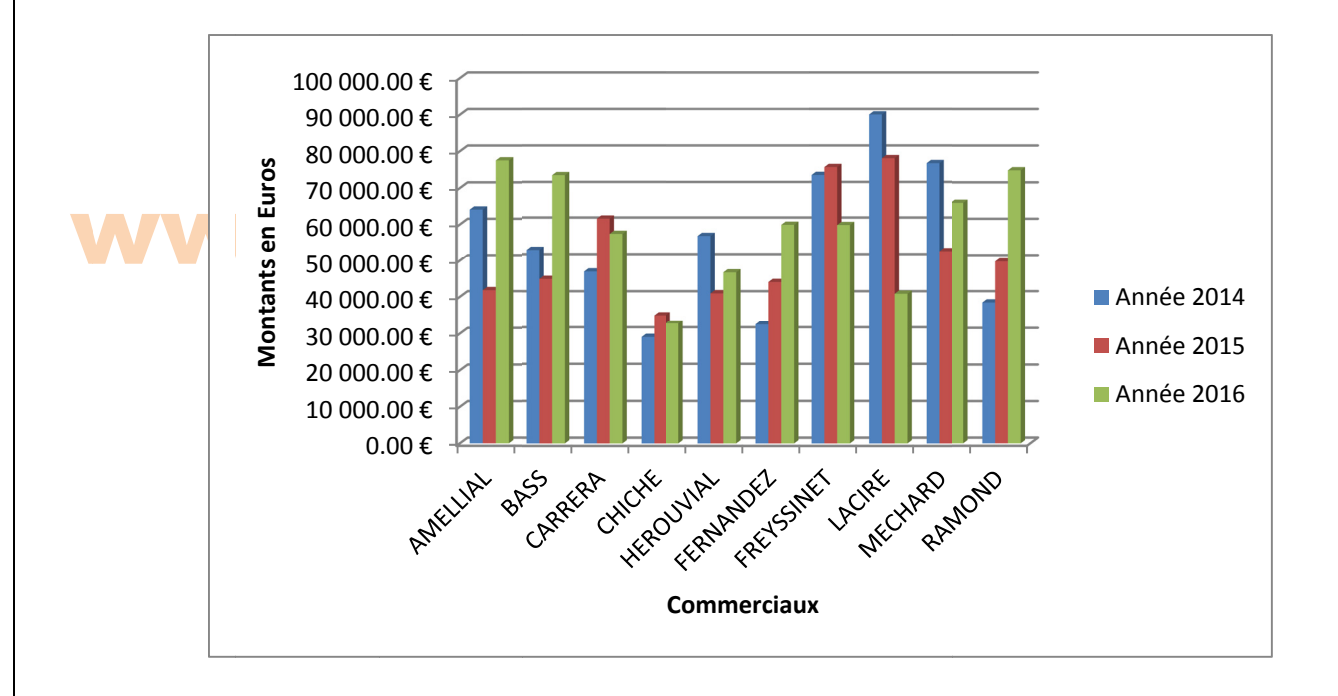

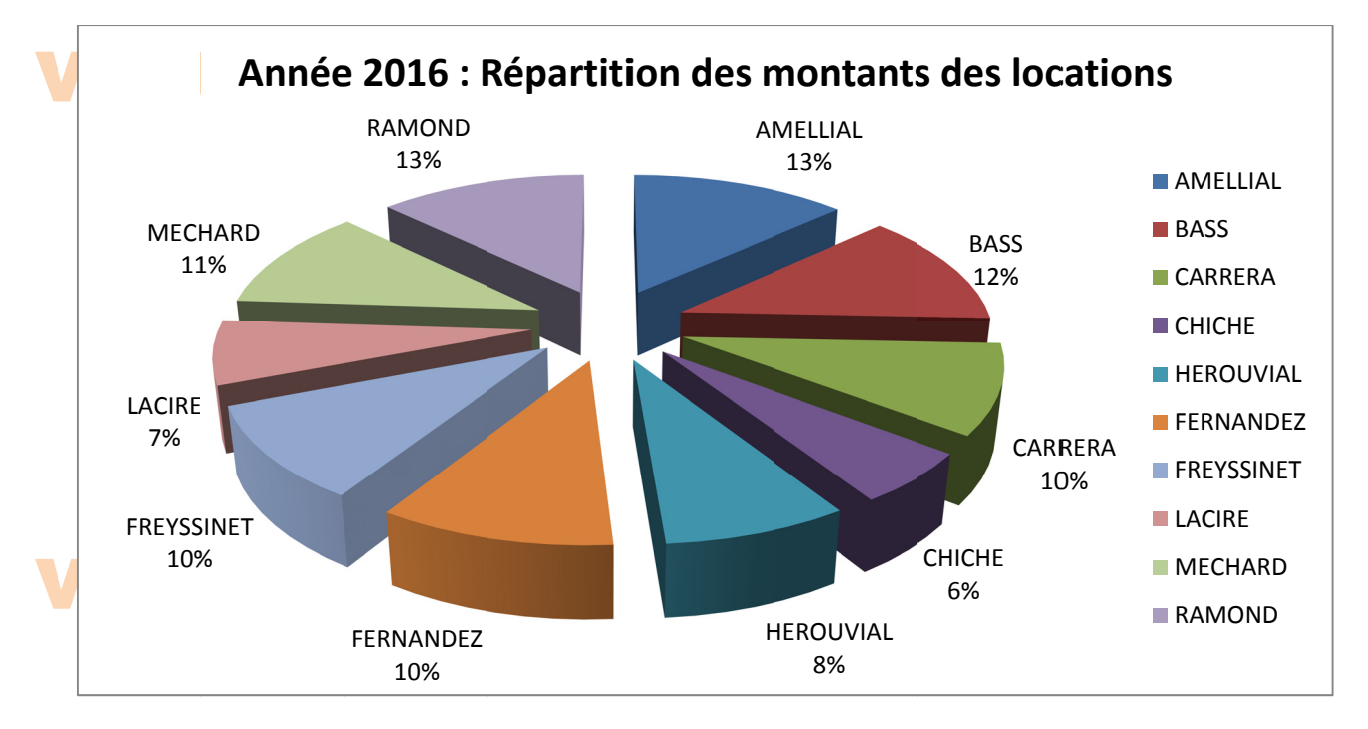

Est-ce que M. LACIRE est classé premier en 2016 ?

Réponse : Non

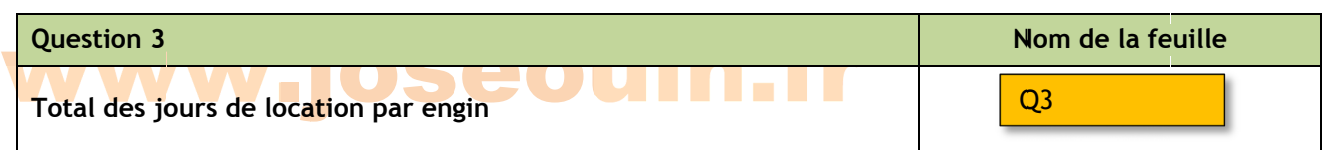

On souhaite obtenir le total des jours de location par engin pour les années 2014, 2015 et 2016. Créer une On souhaite obtenir le total des jours de location par engin pour les années 2014, 2015 et 2016. Créer une<br>nouvelle feuille et copier/coller les données de votre choix. Reproduire le tableau suivant (ainsi que sa mise en forme) en y insérant les formules nécessaires.

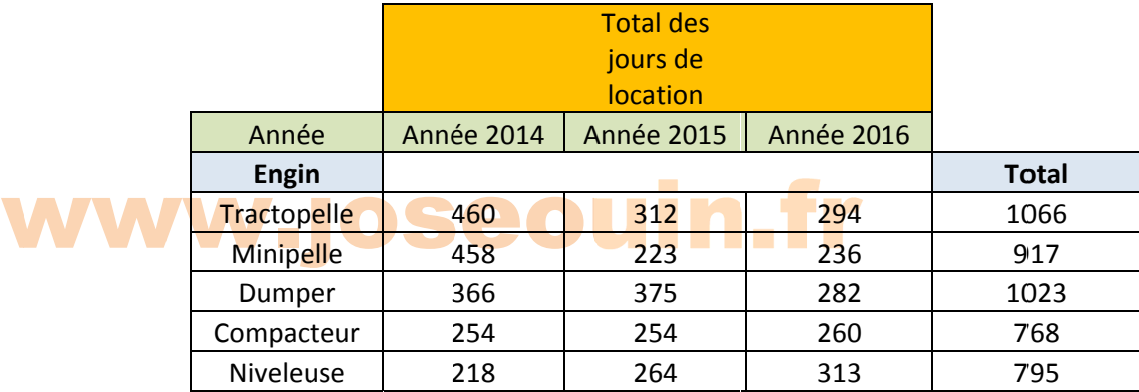

w

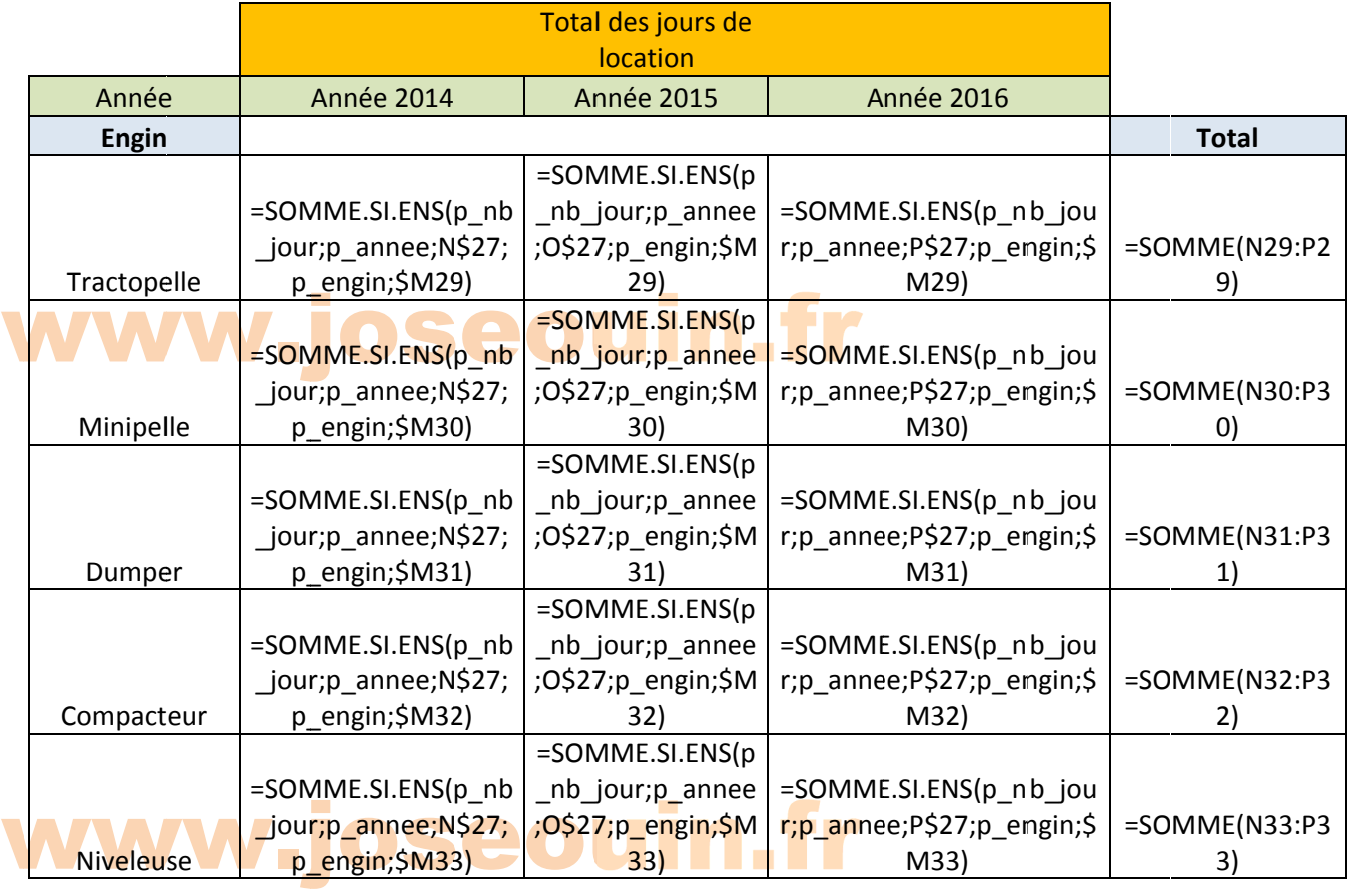

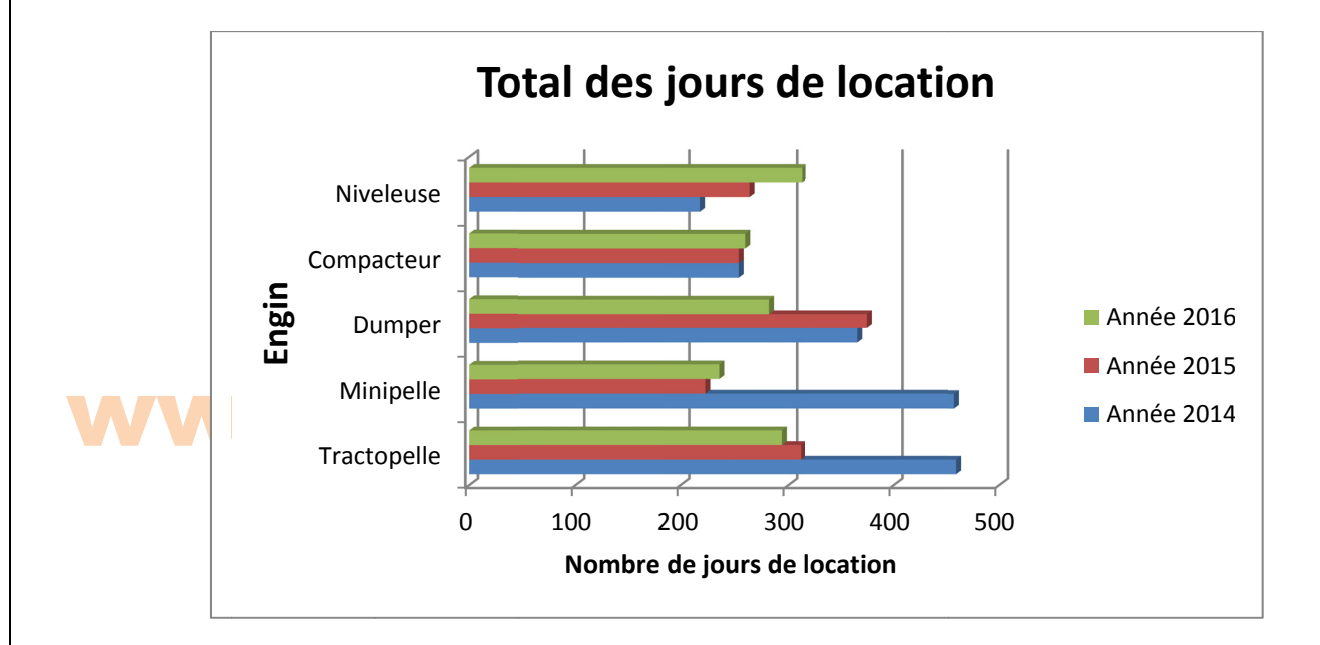

# www.joseouin.fr

### www.joseouin.fr

| Etude de la location d'engins de Génie civil | Sujet | www.joseouin.fr | Page 11/22 |

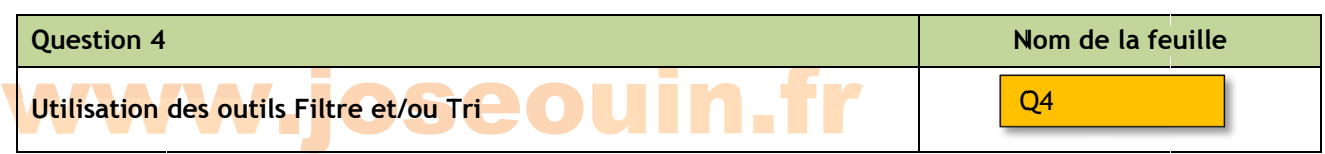

Rendez-vous dans la feuille et copier/coller les données de votre choix. Compléter ensuite le tableau situé en partie haute de cette feuille avec vos réponses aux questions suivantes :

*Remarque : Il n'y a aucune formule Excel à saisir. Il s'agit de saisir les valeurs obtenues à l'aide de filtres.* Aide : Voir le GUIDE à la fin de ce sujet (2 pages).

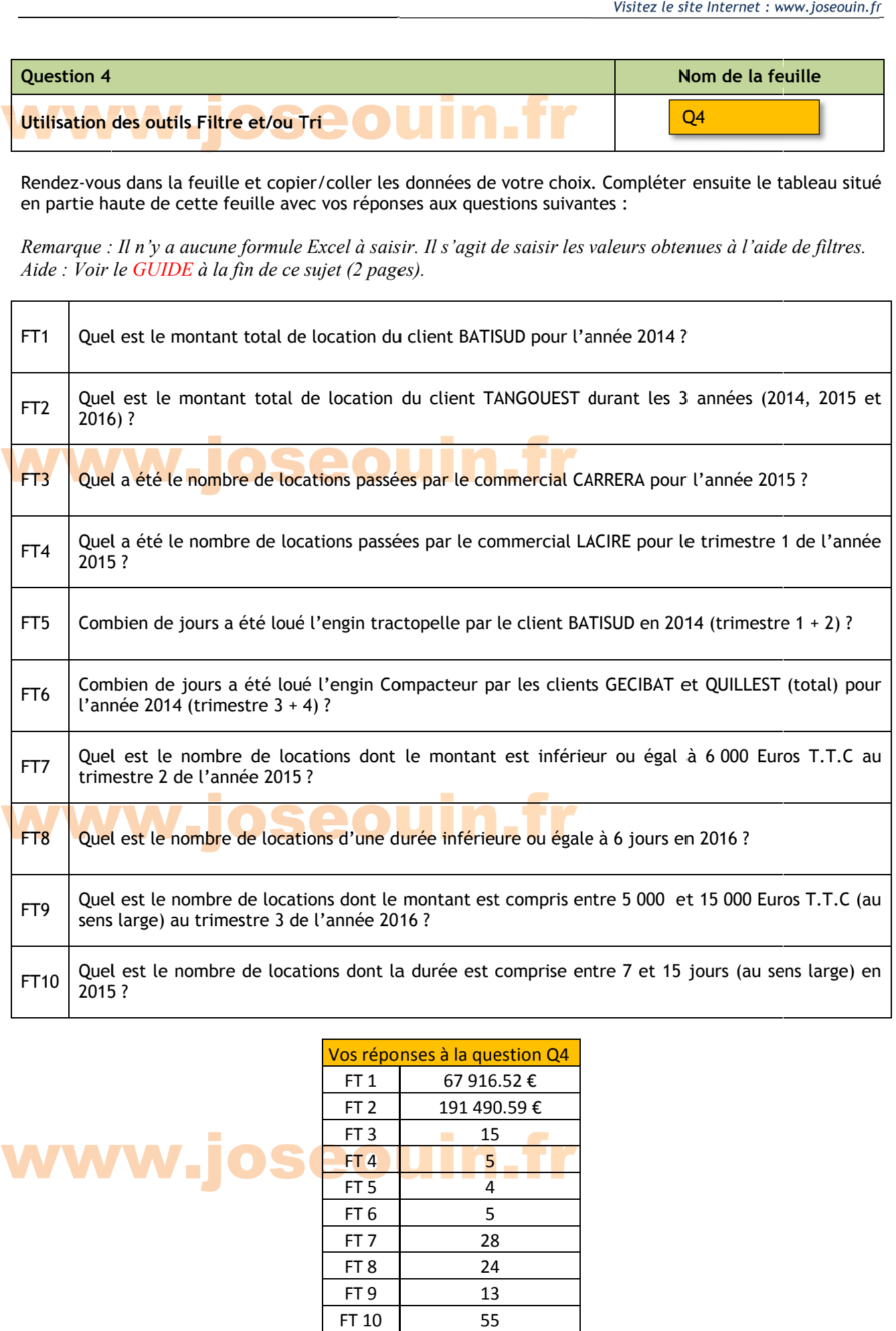

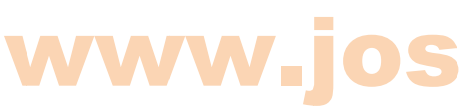

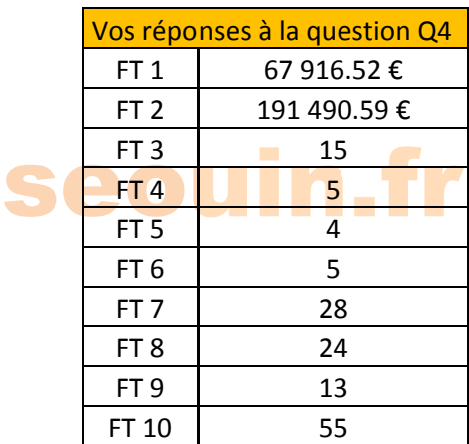

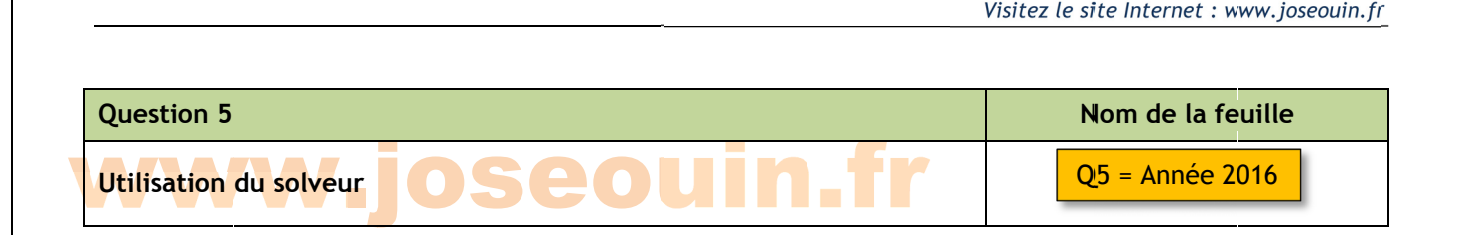

La société de location souhaite revoir ses tarifs à la hausse pour l'année 2017. Pour se faire, elle fait une projection sur ce que l'année 2016 aurait pu être. En 2016, la somme des locations est de 590 000 Euros environ. Elle se pose alors la question suivante : e<br>os<br>al

Quel auraient dus être les tarifs 2016 (types 1, 2 et 3) des différents engins pour obtenir un montant total de 700 000 Euros ? La réponse à cette question permet de déterminer une nouvelle grille tarifaire 2017. *Remarque : B Bien sûr rien ne permet d' affirmer que l les ventes en 2017 seront l les mêmes que e celles en 20 016 mais cette approche per rmet de répar rtir les augmen ntations en ten nant compte d de la fréquenc e d'utilisation n de chaque en ngin. ei*

Les tarifs doivent respecter les règles suivantes :

 $\rightarrow$  Les tarifs journaliers des engins doivent conserver le classement de l'année 2016 :

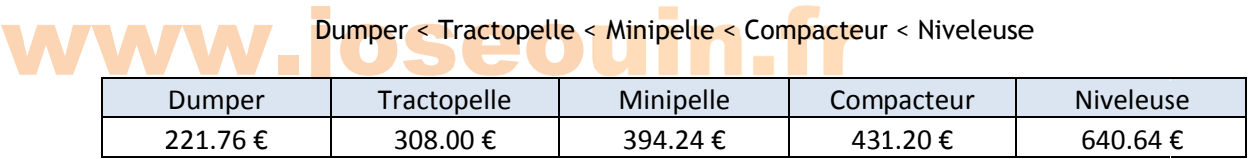

*Tableau ci-d dessus : Tarif d de « Type 1 » pour l'année e 2016 : le mon ntant de la loc cation d'un D Dumper est inf férieur à celui d'un Tractopelle qui est lui-même inférieur à celui d'une Minipelle, etc.* 

 $\rightarrow$  Tarif « Type 2 » : obtenu en effectuant une réduction de 10 % par rapport au tarif « Type 1 »

 $\rightarrow$  Tarif « Type 3 » : obtenu en effectuant une réduction de 5 % par rapport au tarif « Type 2 »

#### Travail de emandé

1/ Compléter le tableau de la feuille « Année 2016 » :

 $\mathbf{W}_1^1$ 1.3 Montant TVA<br>1.4 Montant Total TTC<br>1.5 Montant Total Général TTC 1.1 Montant HT par jour 1.2 Montant Total HT 1.3 Montant TVA 1.4 Montant Total TTC 1.6 Tarif « Type 2 » 1.7 Tarif « Type 3 » seouin.fr

2/ Lancer le solveur en indiquant l'objectif à définir (valeur = 700 000 Euros) ainsi que les contraintes relatives aux tarifs journaliers des engins.

3/ Vérifier que les nouveaux tarifs respectent bien les règles ci-avant.

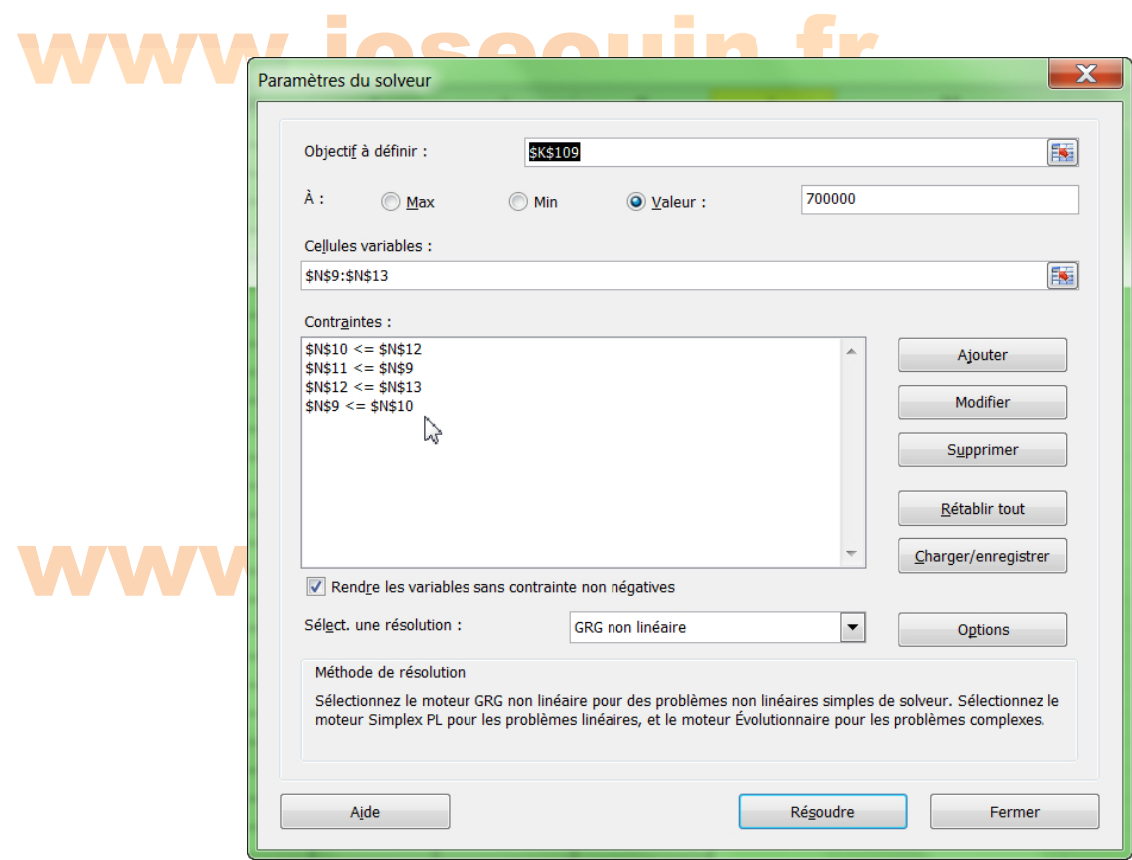

#### Tarifs en 20 017 :

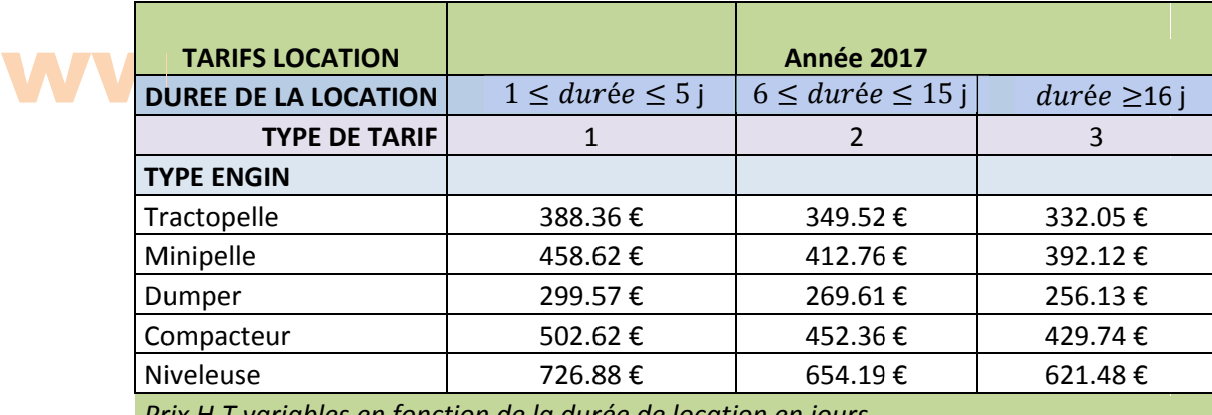

Prix H.T variables en fonction de la durée de location en jours

### <u>www.joseouin.fr</u>

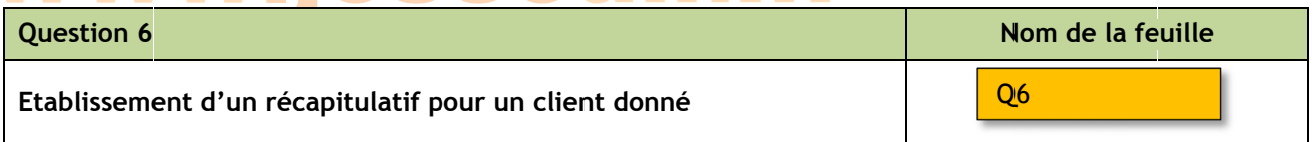

Construire un tableau croisé dynamique récapitulatif du montant des locations permettant de choisir :

- 1. le nom du client;
- 2. l'année ;
- 3. le t trimestre.

*Aide : Voir le DIDACTICIEL à la fin de ce sujet* (1 page). Ce récaptulatif doit comporter également la liste des engins loués.

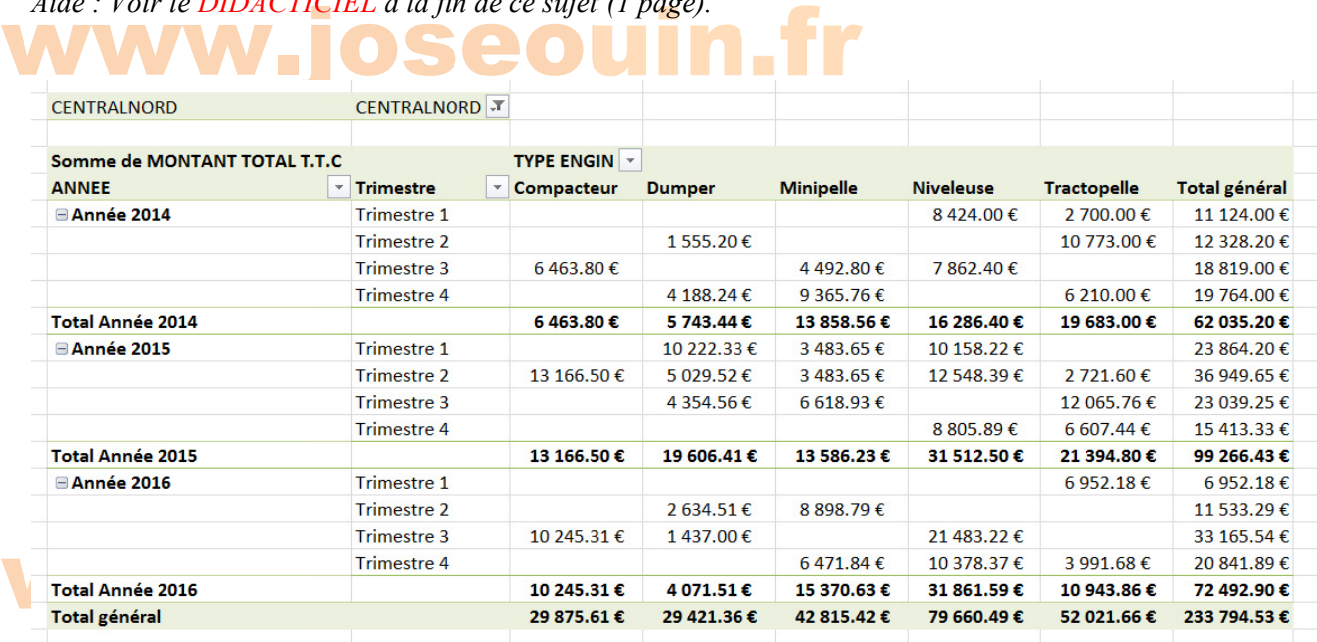

#### seou

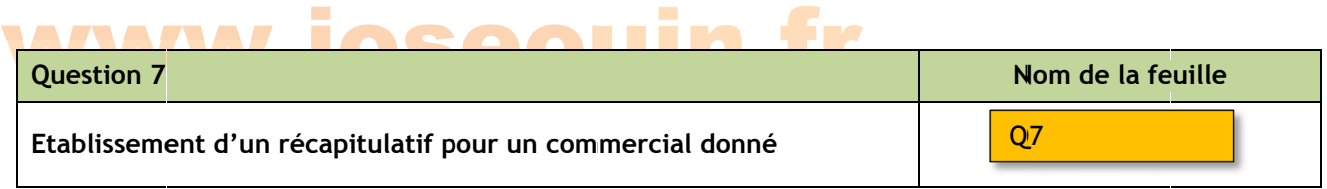

Construire un tableau croisé dynamique récapitulatif du montant des locations permettant de choisir :

- 1. le nom du commercial;
- 2. l'année ;
- 3. le t trimestre.

Ce récaptulatif doit comporter également la liste des clients concernés.

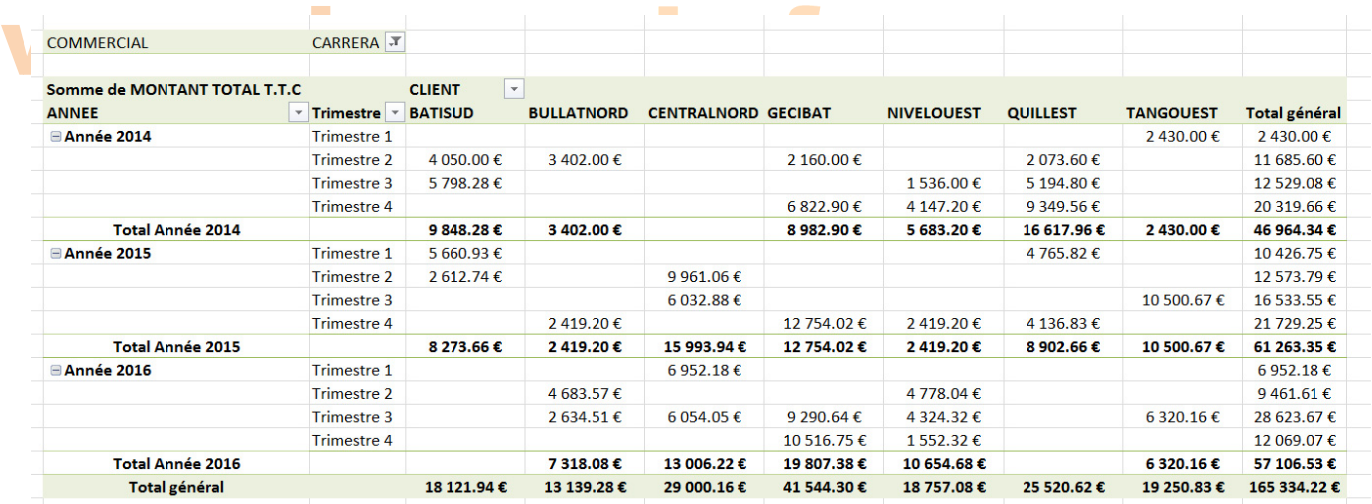

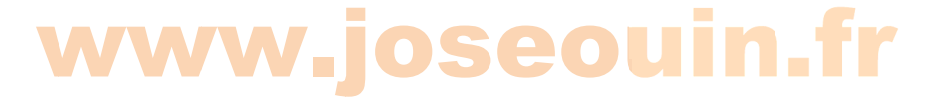

### <u>www.joseouin.fr</u>

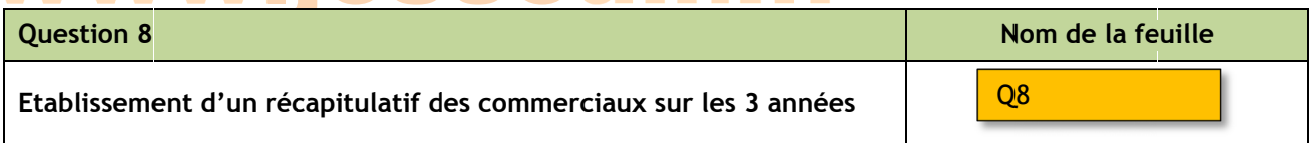

On demand e de :

- 1. Construire un tableau croisé dynamique récapitulatif du montant des locations de tous les com mmerciaux p our les 3 ann nées.
- 2. Créer un graphique dynamique à la suite de ce tableau.

### Somme de MONTANT TOTAL T.T.C ANNEE

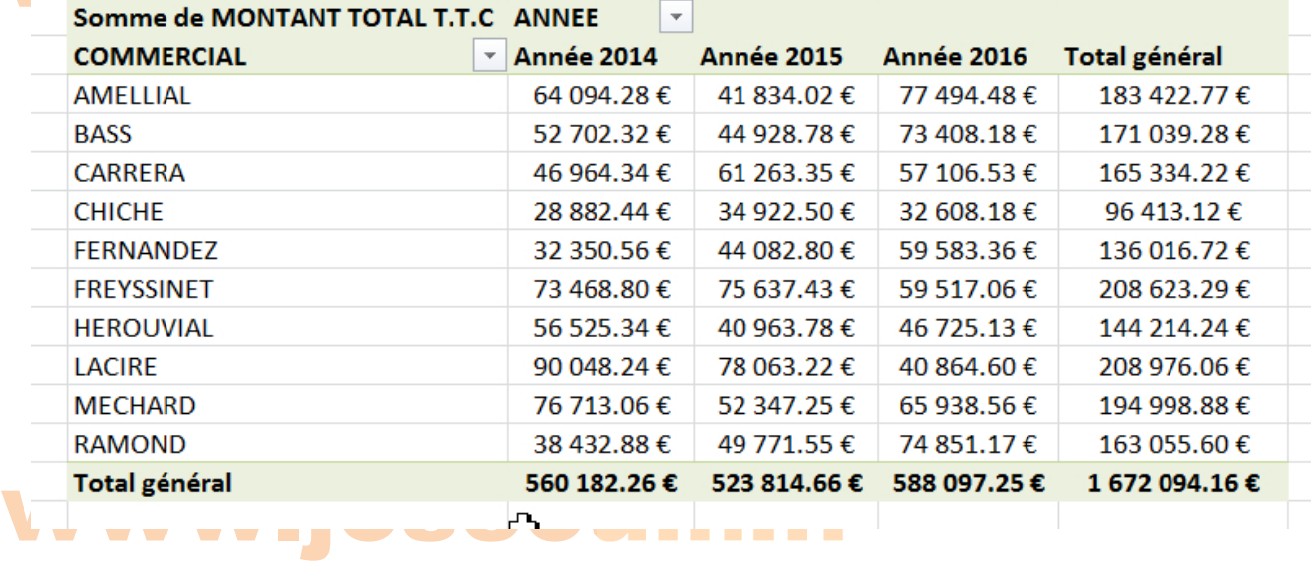

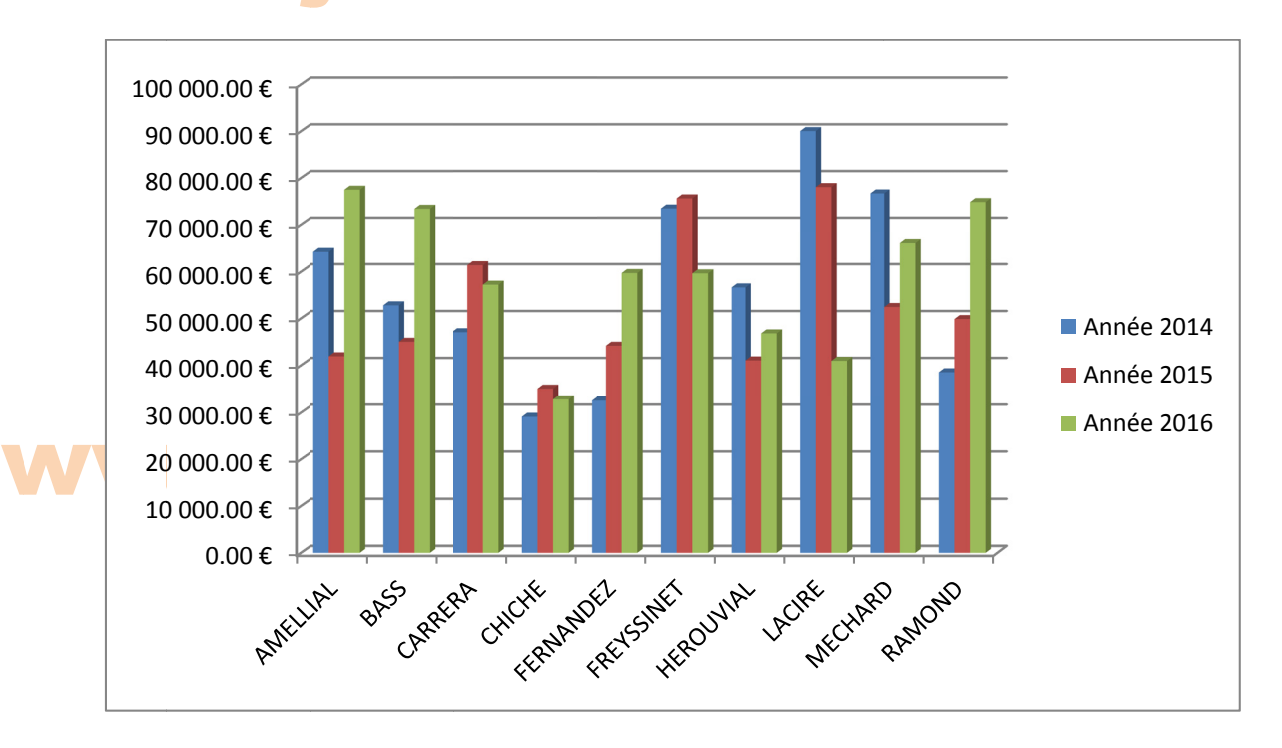

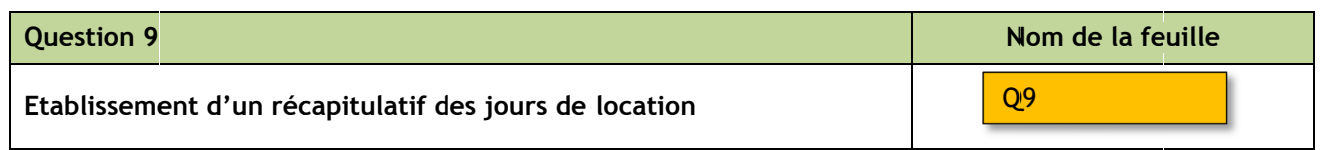

On demand e de :

1. Construire un tableau croisé dynamique récapitulatif du nombre de jours de location des différents engins.

Ce tableau doit permettre de sélectionner :

1.1 le client ;

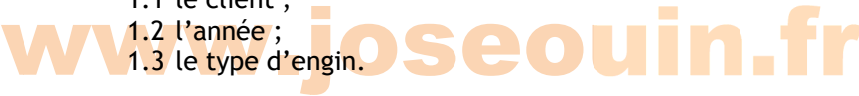

2. Créer un graphique dynamique à la suite de ce tableau et créer le diagramme relatif au client BULLANORD pour la location d'une tractopelle sur les 3 années.

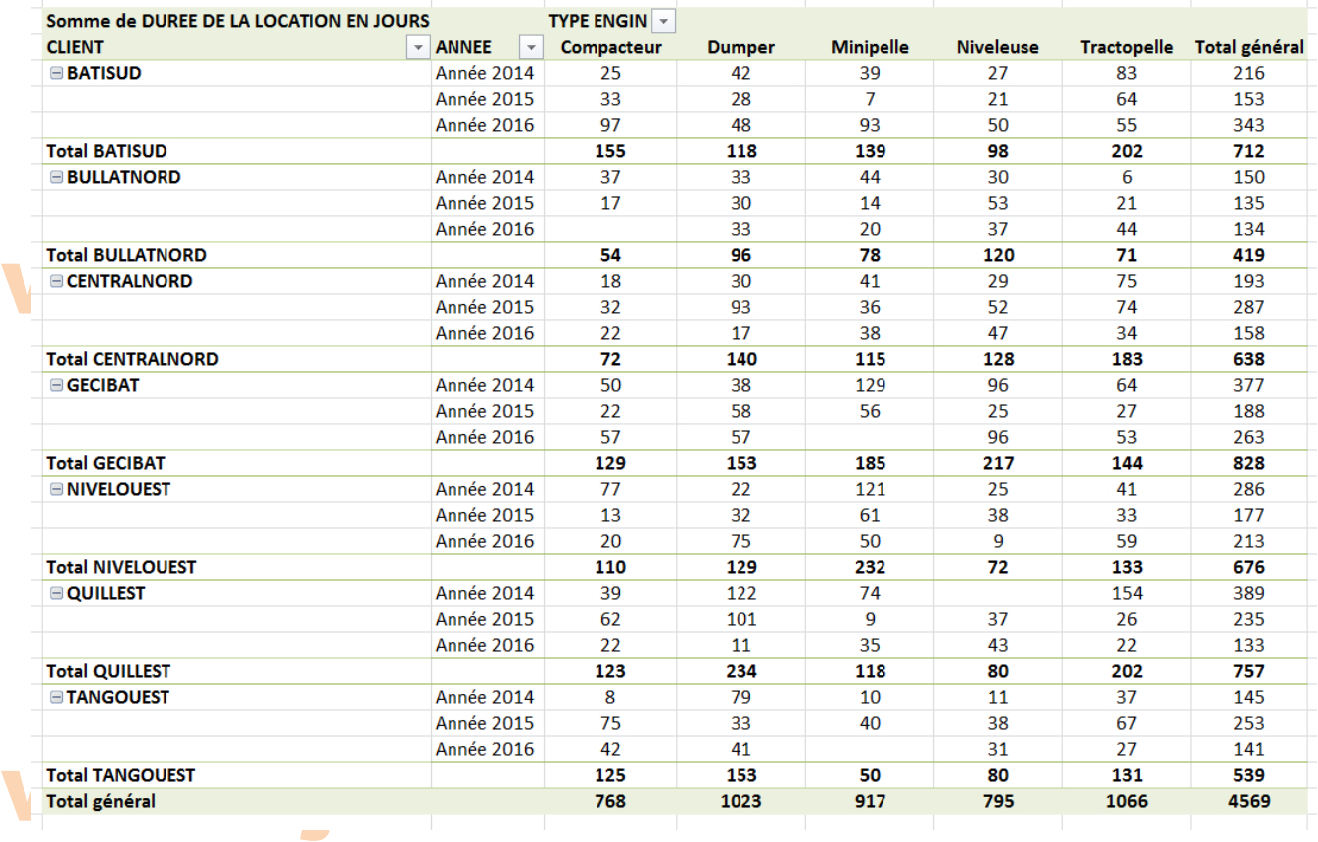

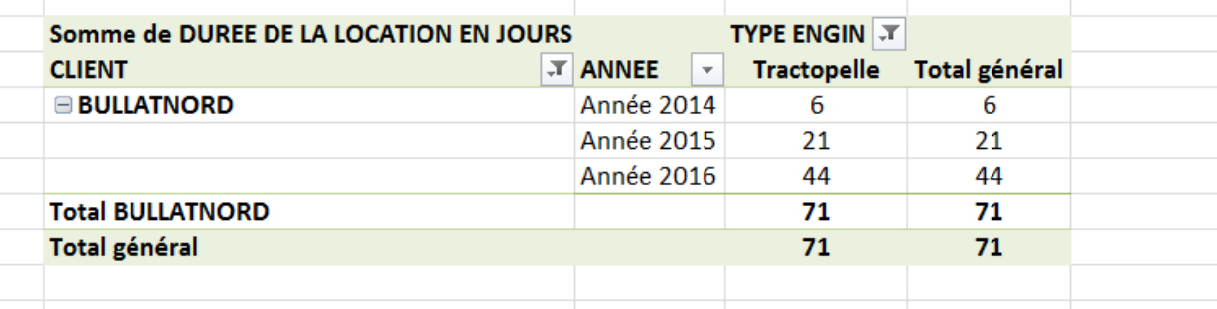

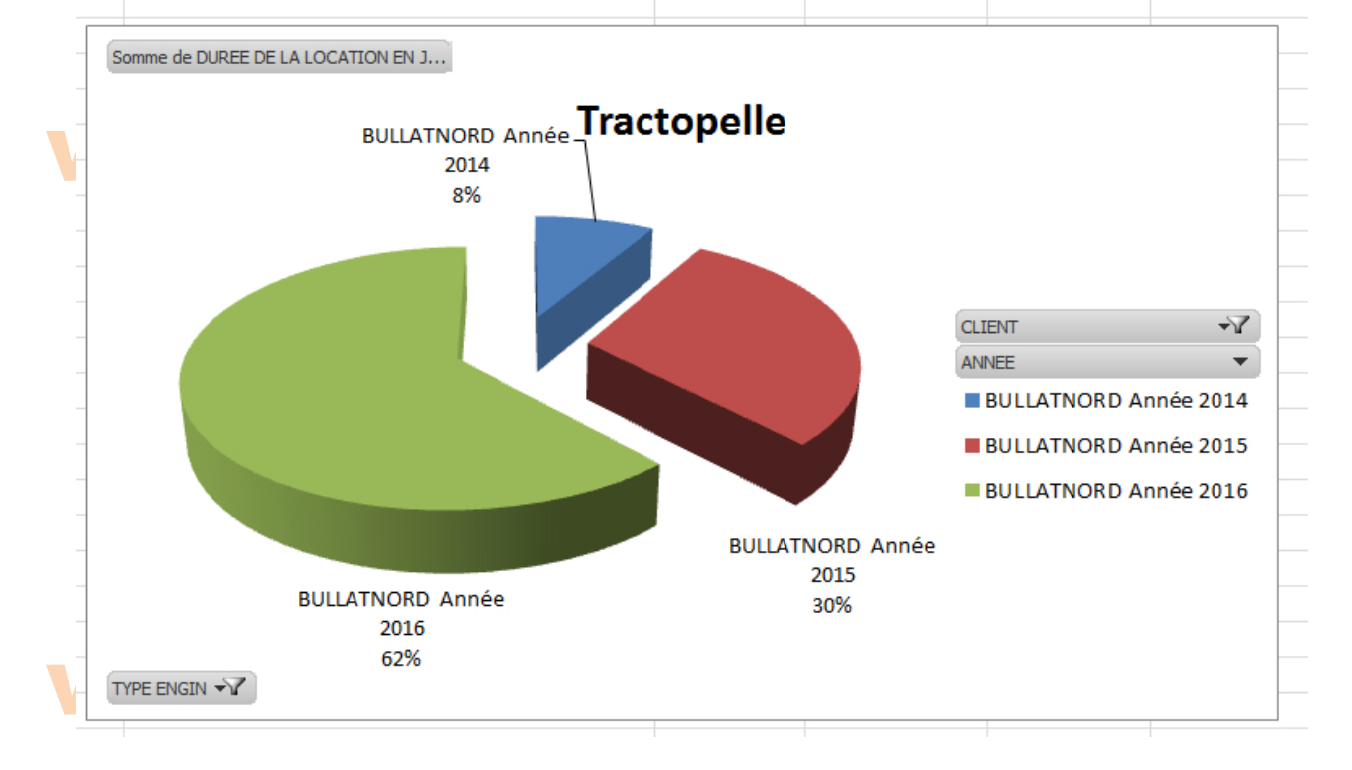

#### Guide<br>Comptage du nombre de lignes obtenues suite à un résultat de filtre/tri **Guide**

La capture d'écran ci-dessous (voir encadré en rouge) indique les informations fournies par Excel suite à un Filtre ou un Tri (ou simplement en sélectionnant des cellules). Ici on a filtré les employés de Lille.

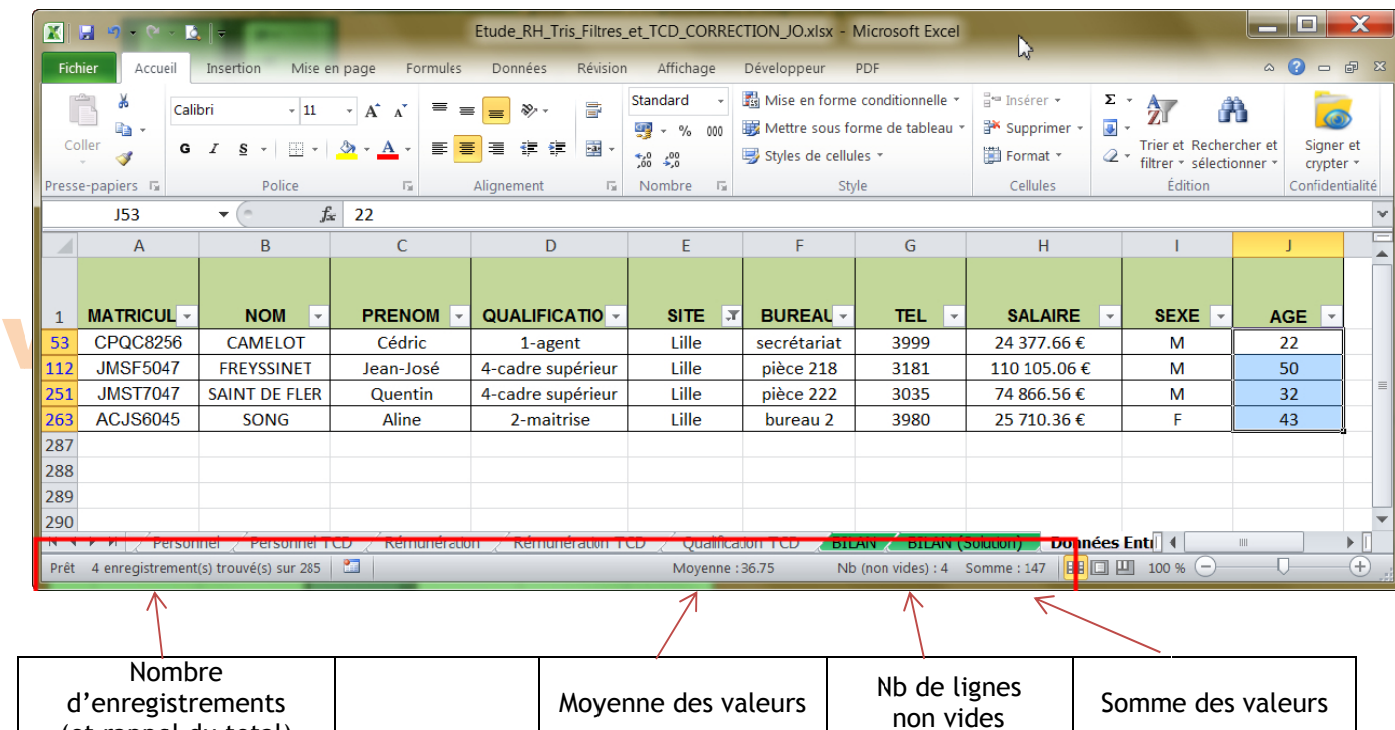

### Waffichage du nombre d'enregistrements obtenus directement dans une cellule suite à

#### un résultat de filtre/tri

(et rappel du total)

Pour compter le nombre de lignes dans un tableau (filtré, trié ou non), utiliser la fonction suivante :

#### = SOUS.TO OTAL(3 ; *m matricule*)

où :

→ 3 est l'option de la fonction permettant de compter (NBVAL) le nombre de valeurs

→ *matricule* est le nom de la plage des cellules relatives aux matricules.

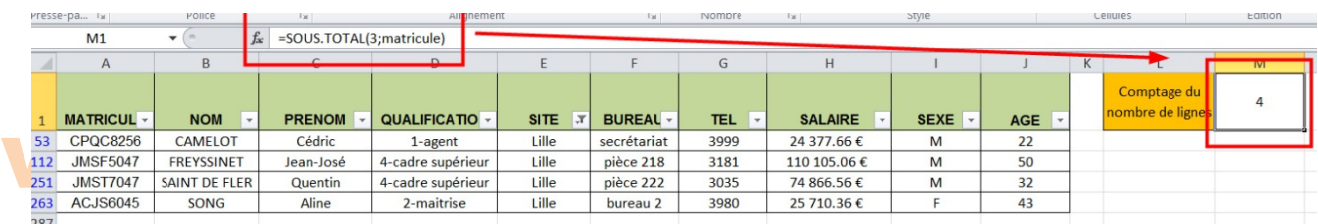

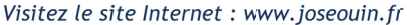

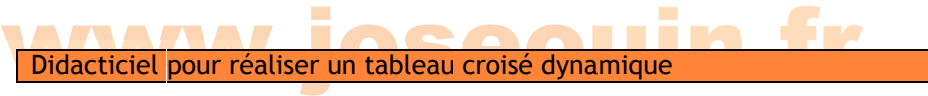

1/ Sélectionner l'ensemble du tableau de la feuille « Données Entreprise »

w

ww

2/ Dans le ruban « Insertion », cliquer sur « TblCroiséDynamique » avec l'option « Nouvelle feuille de calcul »

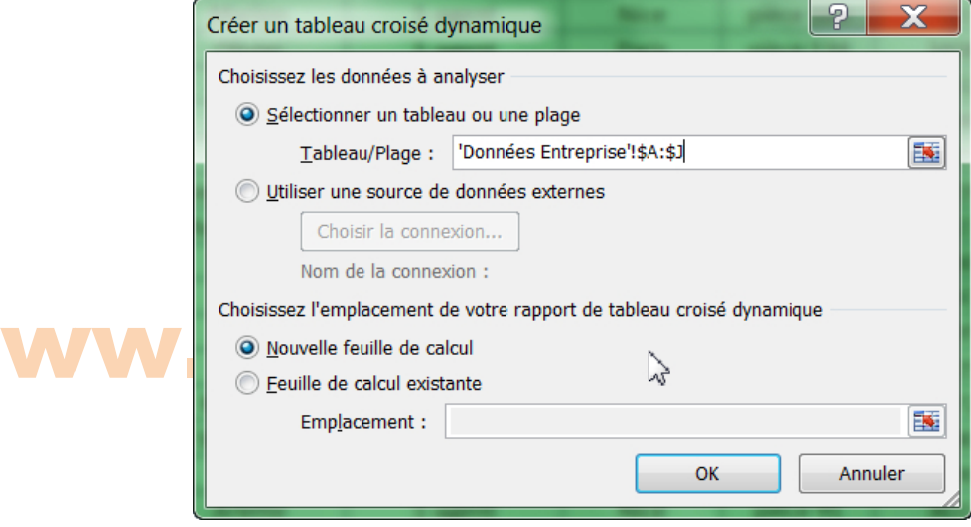

3/ Dans cette nouvelle feuille de calcul, survoler le tableau, puis à l'aide du clic droit ouvrir la boîte de dialogue « Options du tableau croisé dynamique » afin de cocher « Disposition classique du tableau croisé dynamique » dans l'onglet « Affichage »

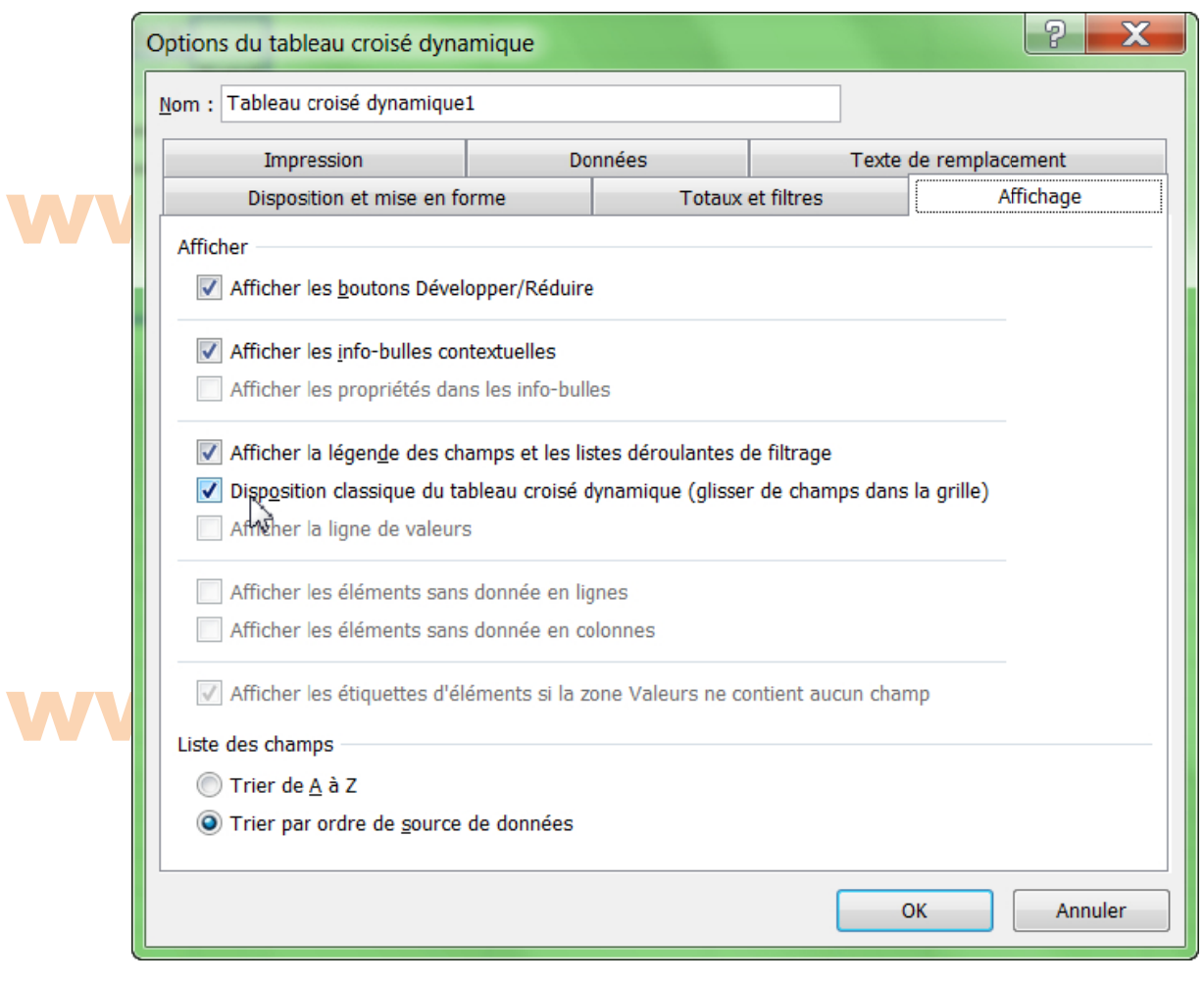

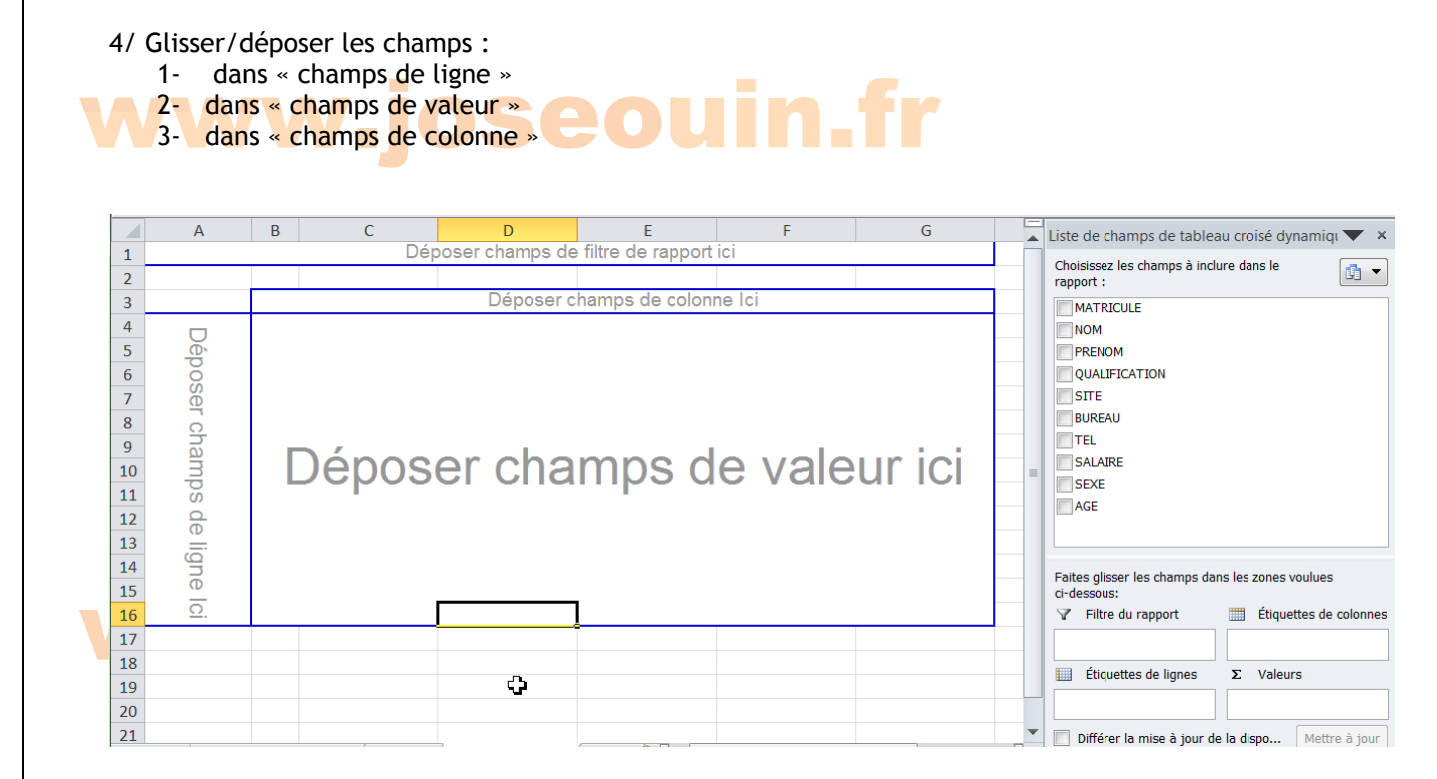

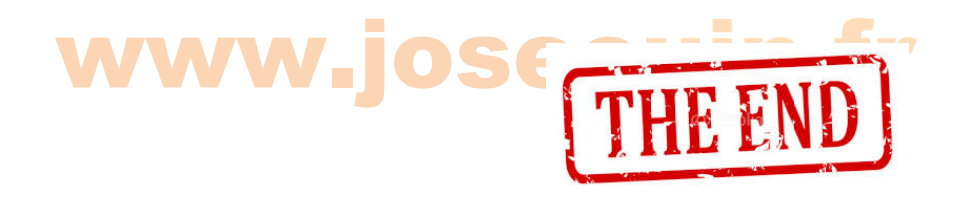

| Etude de la location d'engins de Génie civil | Sujet | www.joseouin.fr | Page 22/22 |